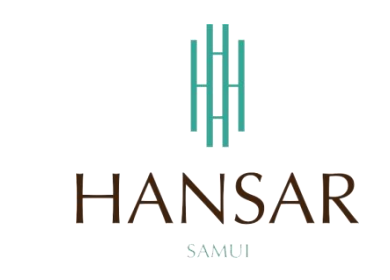

# **คู่มือการเรียกดูรายงาน ส าหรับพนักงานทั่วไป (ภาษาไทย)**

#### **MANUAL of Report for Staff (Thai)**

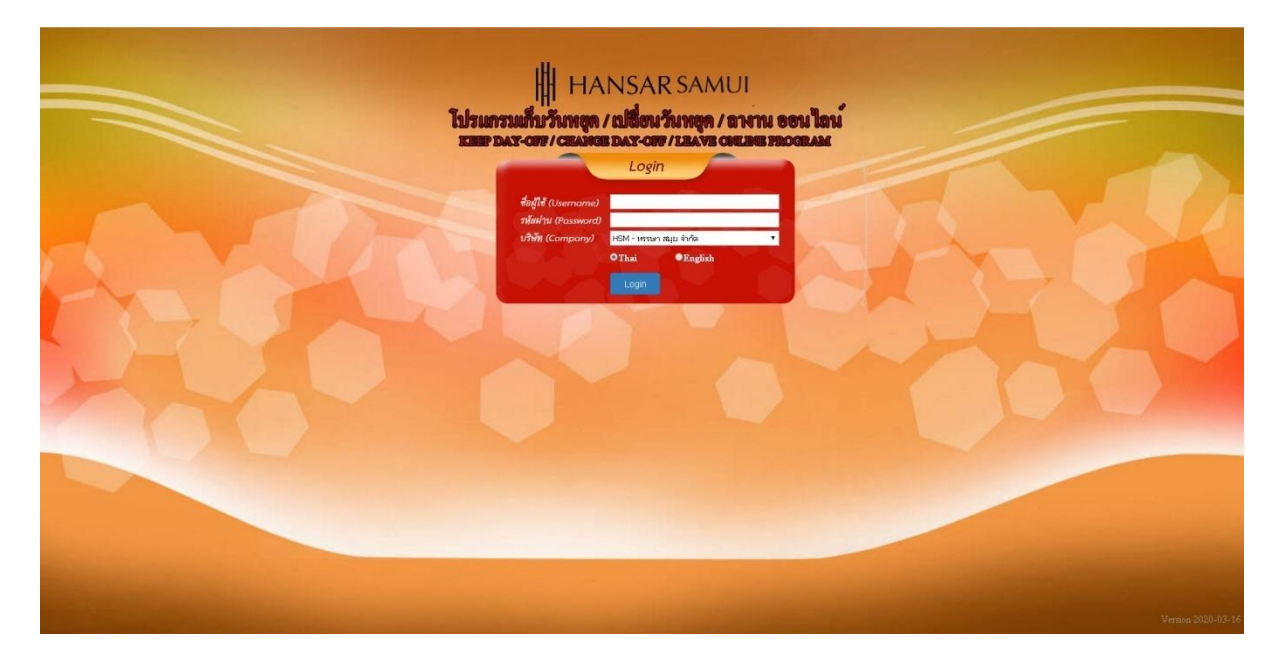

## **สารบัญ**

# **(สามารถคลิกที่หัวข้อ แล้ว ระบบจะเด้งไปสู่หน้าต่างคู่มือที่ต้องการเรียกดู)**

<span id="page-1-0"></span>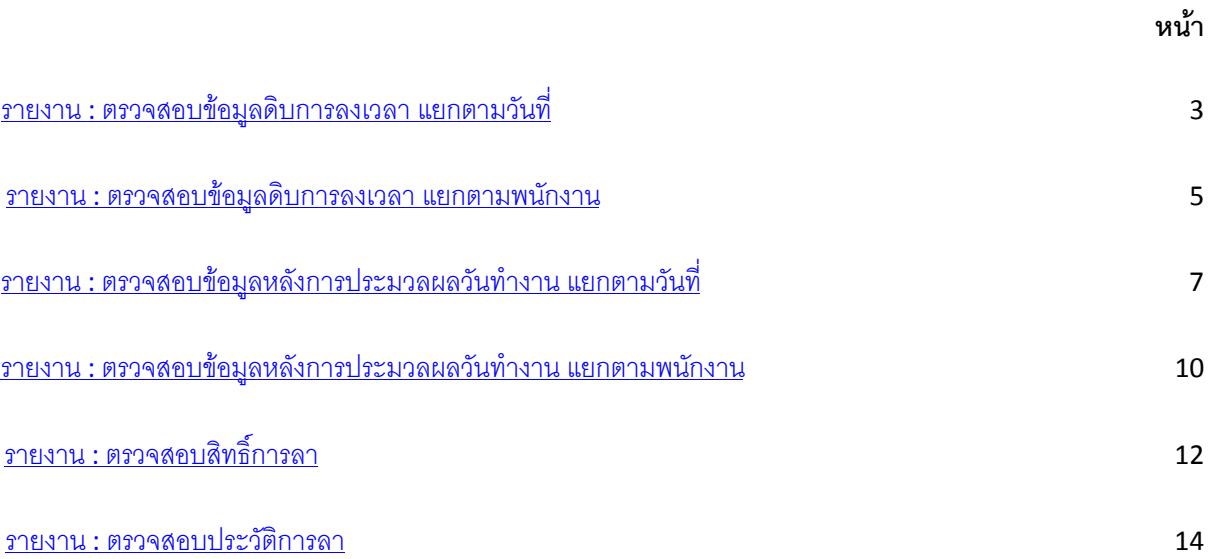

#### <span id="page-2-0"></span>**รายงานต่างๆ**

## **ตรวจสอบข้อมูลดิบการลงเวลา แยกตามวันที่**

เป็นการเรียกดูการลงเวลาทำงานของพนักงานจากเครื่องสแกนลายนิ้วมือโดยตรงว่า ตอนมาทำงานใน วันที่เรียกดูนั้นมีการสแกนลายนิ้วมือเข้างานตอนกี่โมง (สายหรือไม่)และ สามารถเรียกดูตอนเลิกงานในวันที่เรียกดูนั้นมี การสแกนลายนิ้วมือออกงานตอนกี่โมง (ออกก่อนเวลาหรือไม่)

SI D 1. คลิกที่ไอคอน

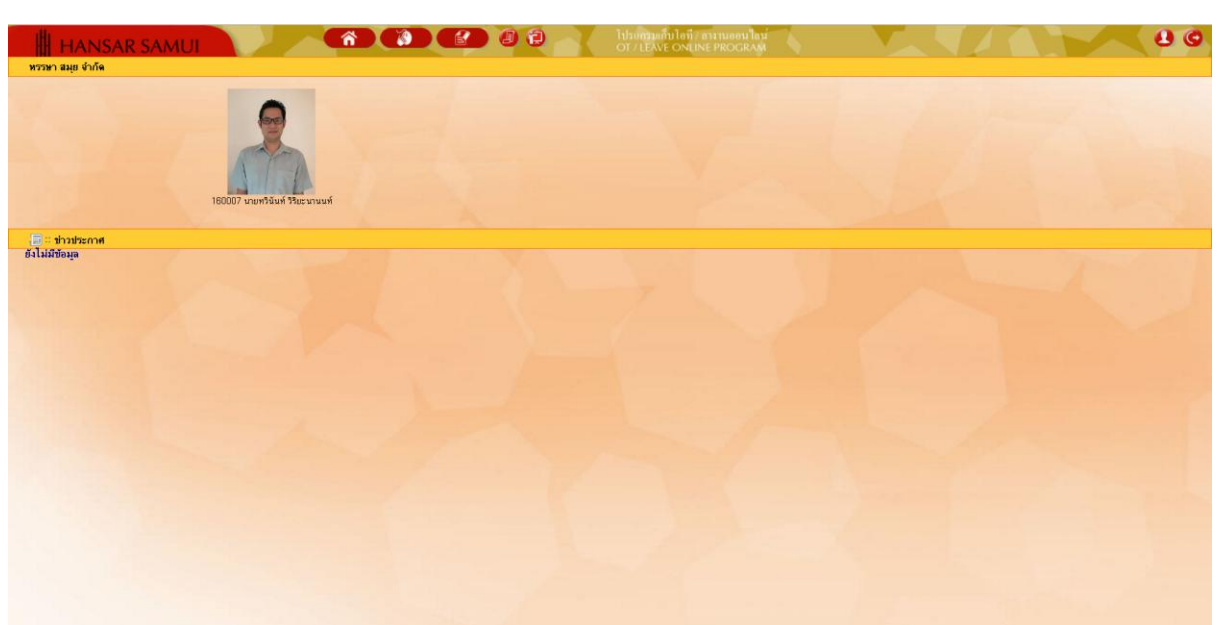

2. คลิกที่ <mark>1 ตรวจสอบข้อมูลคิบการลงเวลา แยกตามวันที่</mark>

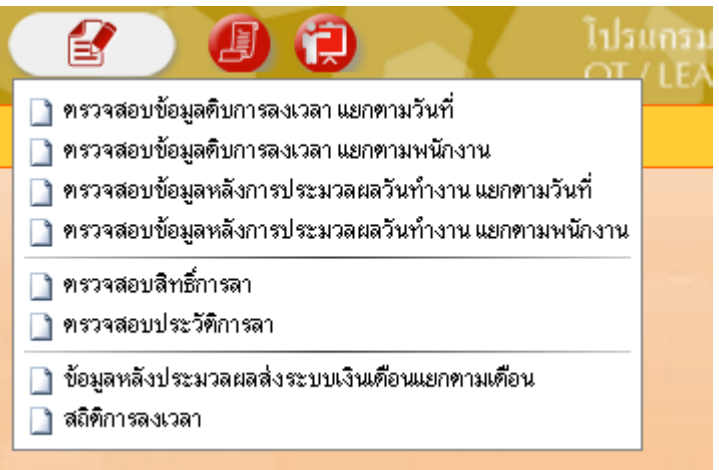

3. หลังจากนั้นจะขึ้นหน้าจอ ตามรูปด้านล่าง

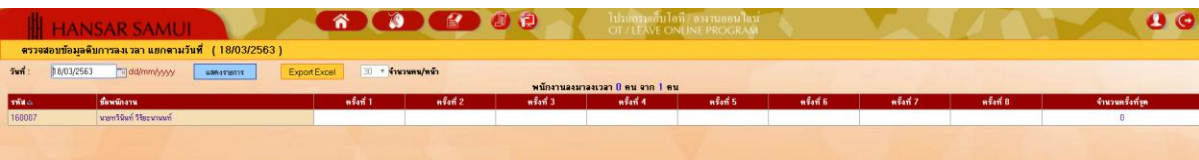

4. ให้เราคลิกที่รูปปฏิทิน เพื่อเลือกวันที่ที่เราต้องการจะเรียกดู <mark>......</mark> (

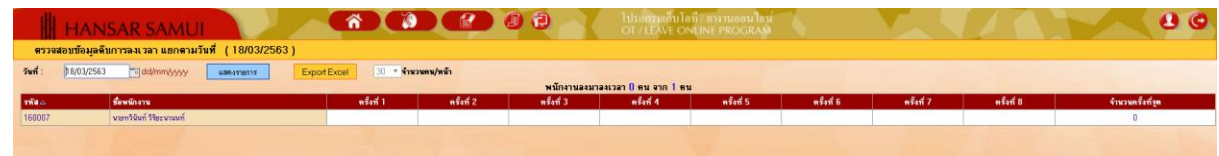

5. หลังจากนั้นให้เลือกวันที่ในปฏิทินที่เราต้องการจะเรียกดู

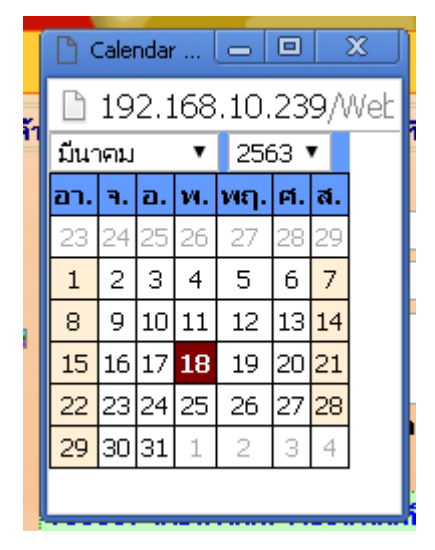

6. หลังจากนั้นกดที่ปุ่ม

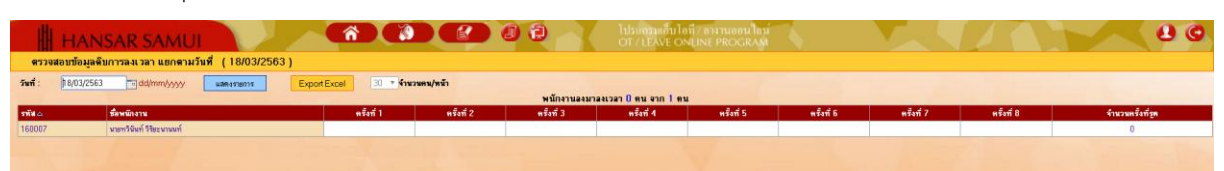

7. หลังจากนั้นก็จะแสดงเวลาในการสแกนนิ้วให้เราทราบในทันที

แสดงรายการ

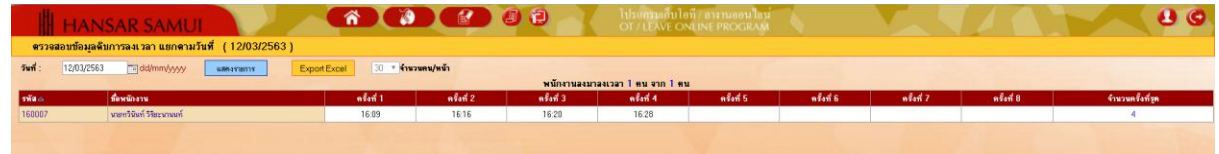

#### <span id="page-4-0"></span>**ตรวจสอบข้อมูลดิบการลงเวลา แยกตามพนักงาน**

เป็นการเรียกดูรายงานที่เหมือนกับด้านบน แต่รายงานตัวนี้สามารถเรียกดูพร้อมกันหลายวันได้

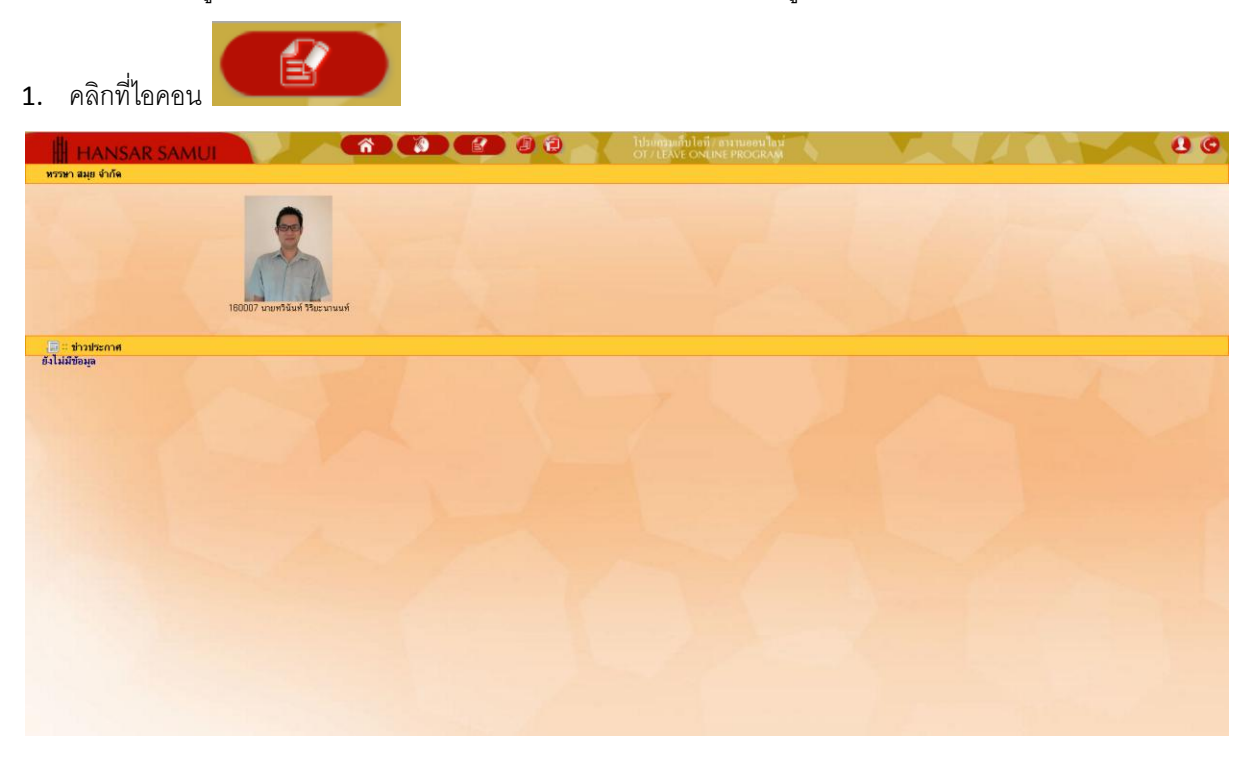

2. คลิกที่ <mark>1 ตรวจสอบข้อมูลติบการลงเวลาแยกตามพนักงาน</mark>

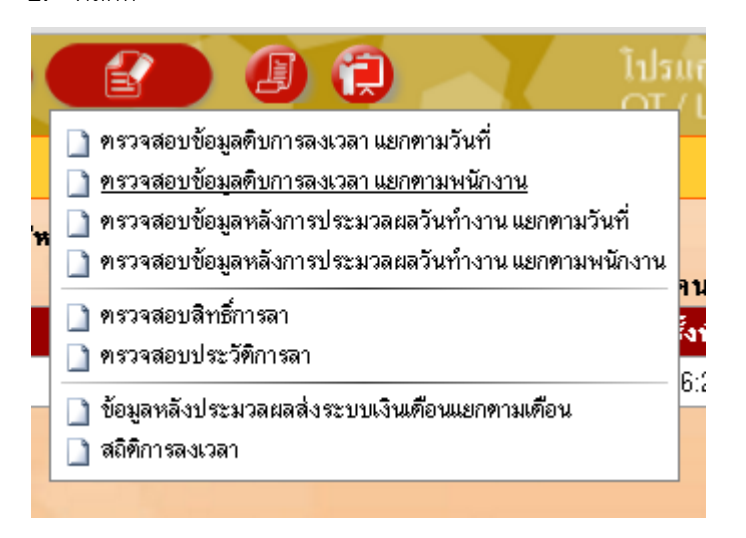

3. หลังจากนั้นจะขึ้นหน้าจอ ตามรูปด้านล่าง

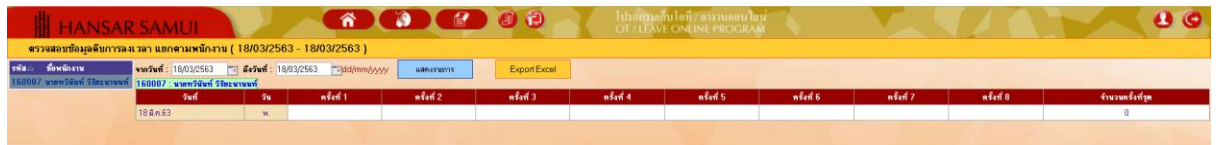

4. หลังจากนั้นให้เลือกช่วงวันที่จะเรียกดู

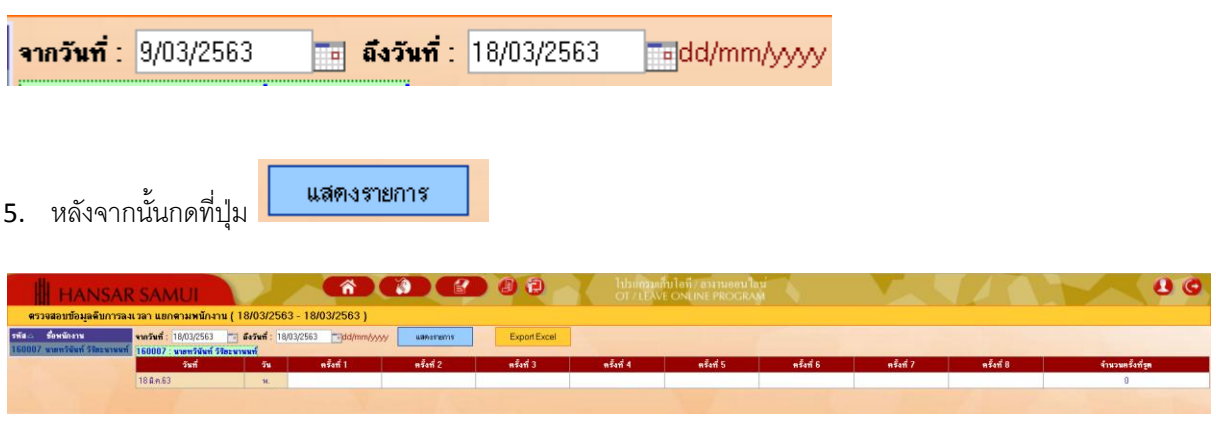

6. หลังจากนั้นก็จะแสดงเวลาในการสแกนนิ้วให้เราทราบในทันที

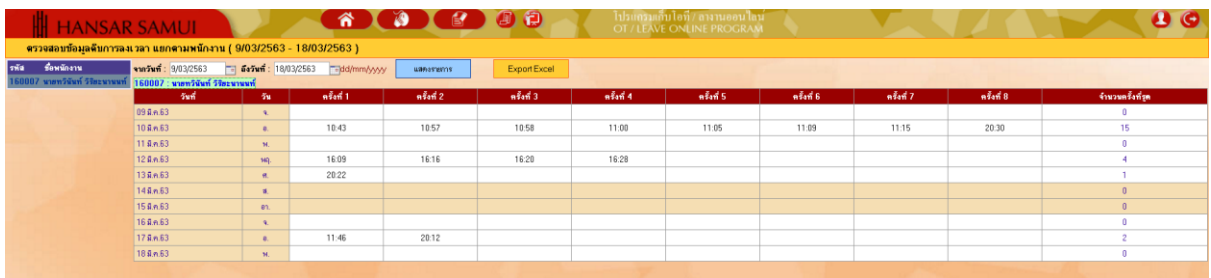

#### **ตรวจสอบข้อมูลหลังการประมวลผลวันท างาน แยกตามวันที่**

<span id="page-6-0"></span>เป็นการเรียกดูการลงเวลาทำงานของพนักงานหลังการประมวลผล กล่าวคือ รายงานนี้ต้องรอให้ทางฝ่ายบุคคล ท าการประมวลผลรายเดือนก่อน พนักงานถึงจะเรียกดูได้ ว่า ในวันที่เราเรียกดูนั้นเข้างานกี่โมง, ออกงานกี่โมง, เข้างาน สายไหม, ออกงานก่อนไหม, โดนหักเงินไหม รายงานนี้

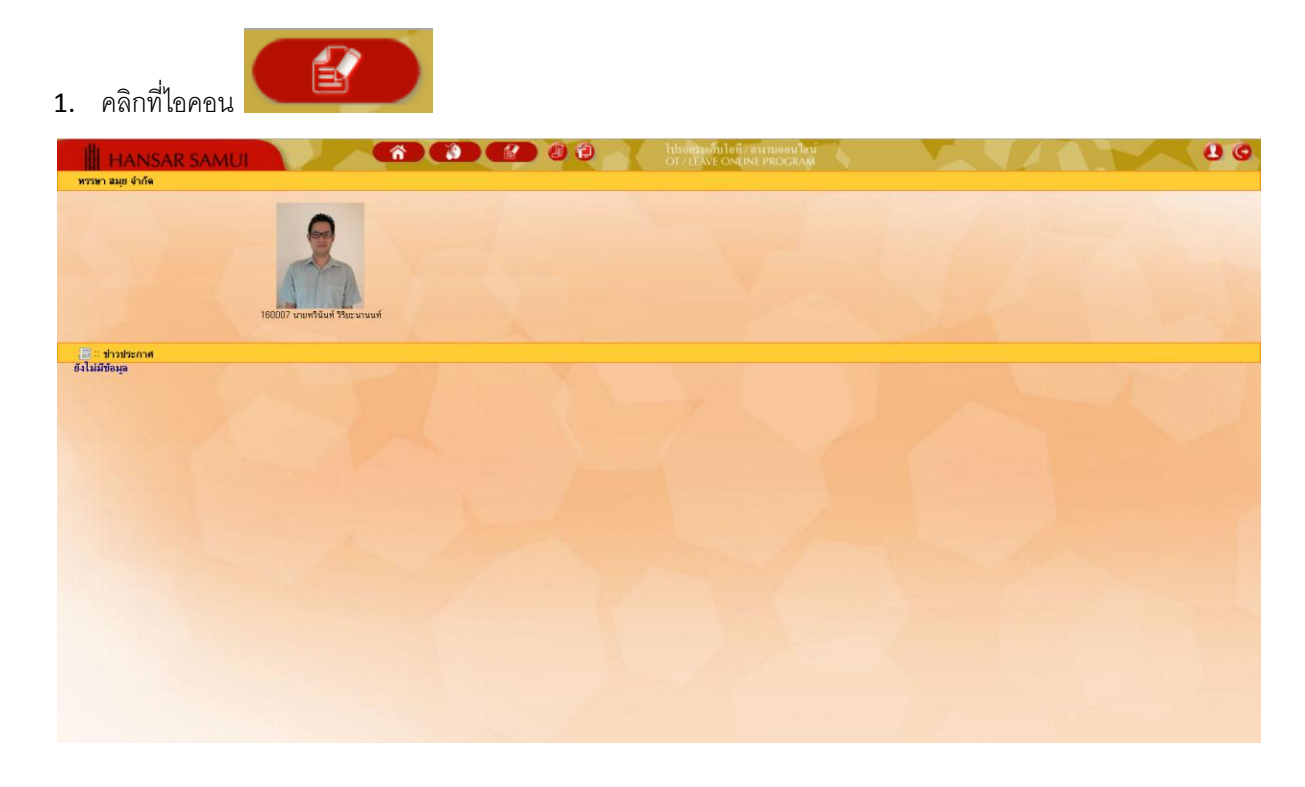

2. คลิกที่ <mark>1 ตรวจสอบข้อมูลหลังการประมวลผลวันทำงานแยกตามวันที่</mark>

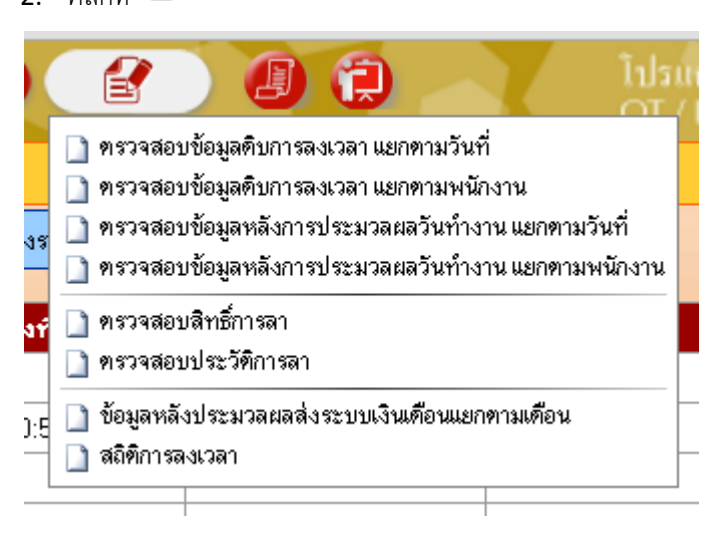

3. หลังจากนั้นจะขึ้นหน้าจอ ตามรูปด้านล่าง

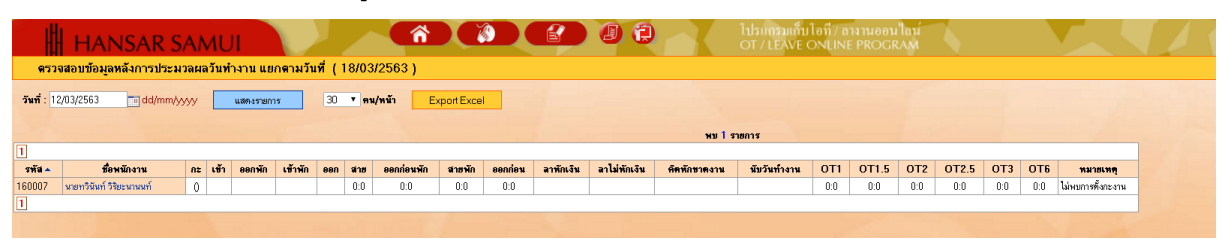

4. ให้เราคลิกที่รูปปฏิทิน เพื่อเลือกวันที่ที่เราต้องการจะเรียกดู <mark>......</mark> (

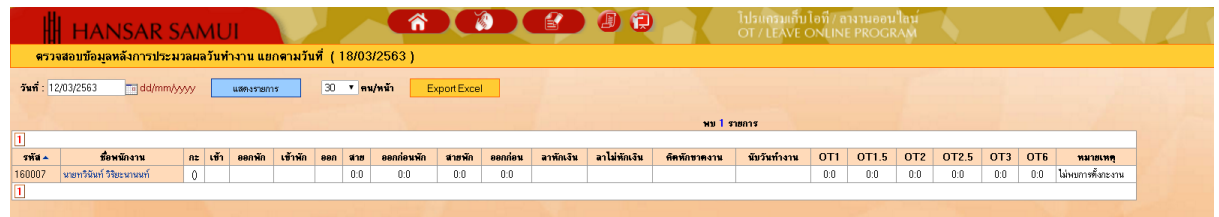

5. หลังจากนั้นให้เลือกวันที่ในปฏิทินที่เราต้องการจะเรียกดู

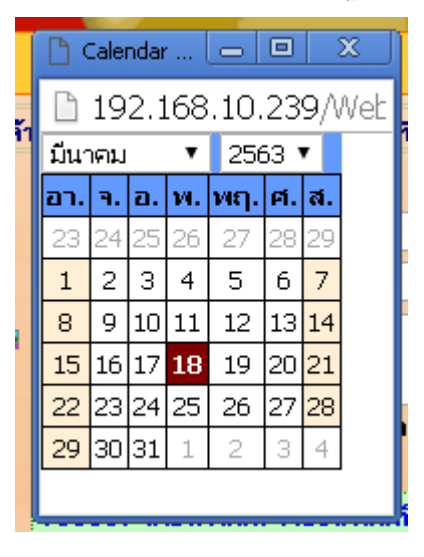

6. หลังจากนั้นกดที่ปุ่ม

แสดงรายการ

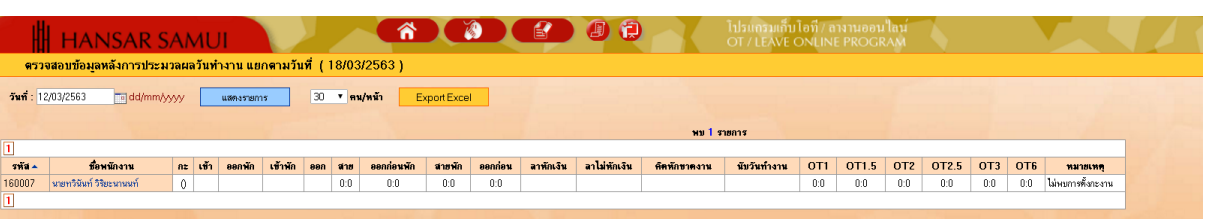

7. หลังจากนั้นก็จะแสดงรายงานให้เราทราบในทันที

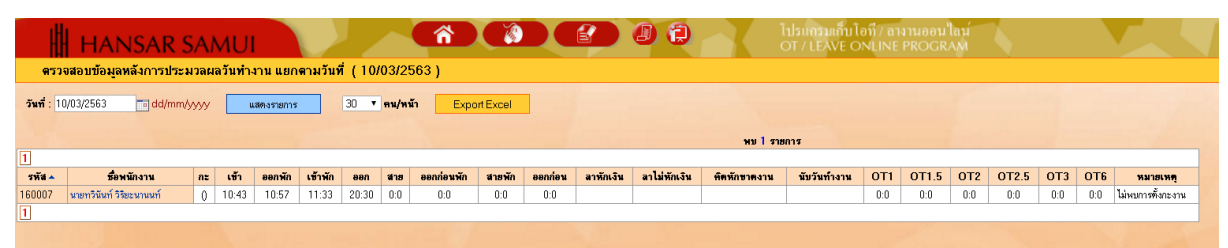

## **ตรวจสอบข้อมูลหลังการประมวลผลวันท างาน แยกตามพนักงาน**

เป็นการเรียกดูรายงานที่เหมือนกับด้านบน แต่รายงานตัวนี้สามารถเรียกดูพร้อมกันหลายวันได้

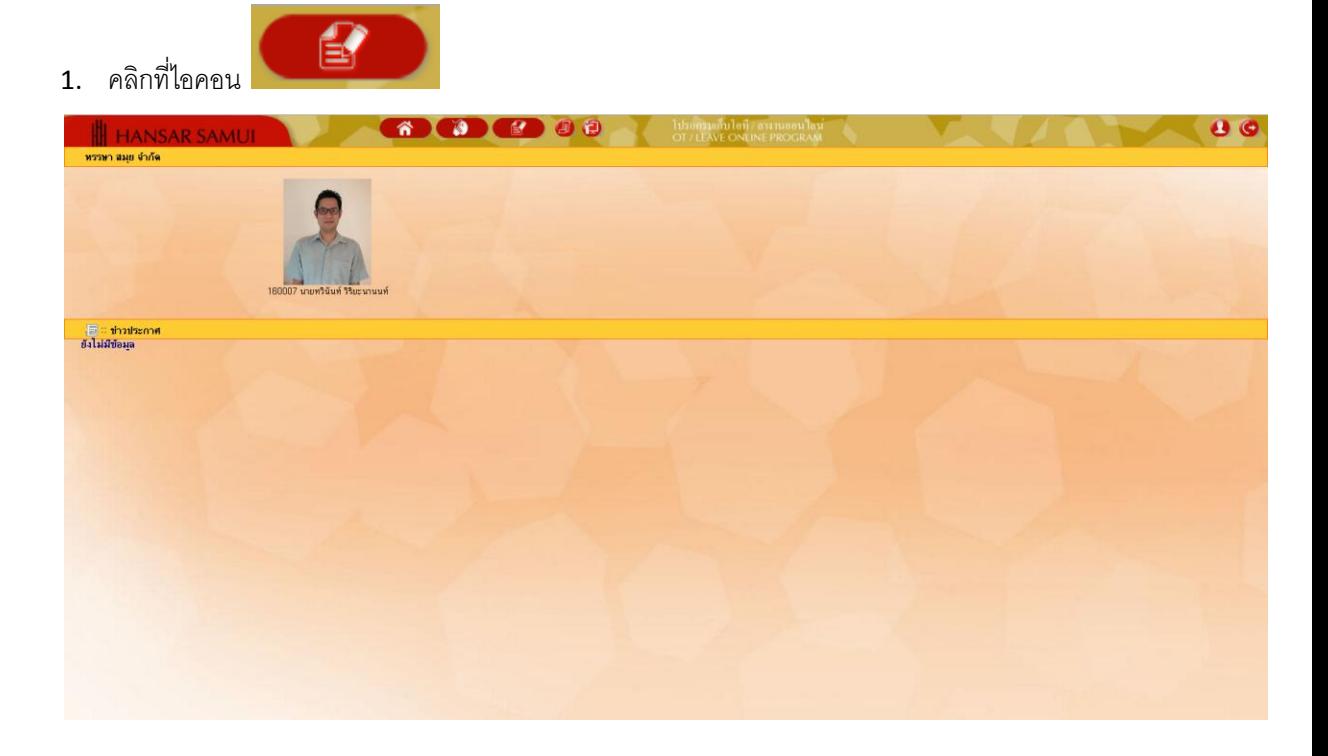

2. คลิกที่ <mark>1 ขรวจสอบข้อมูลหลังการประมวลผลวันทำงานแยกตามพนักงาน</mark>

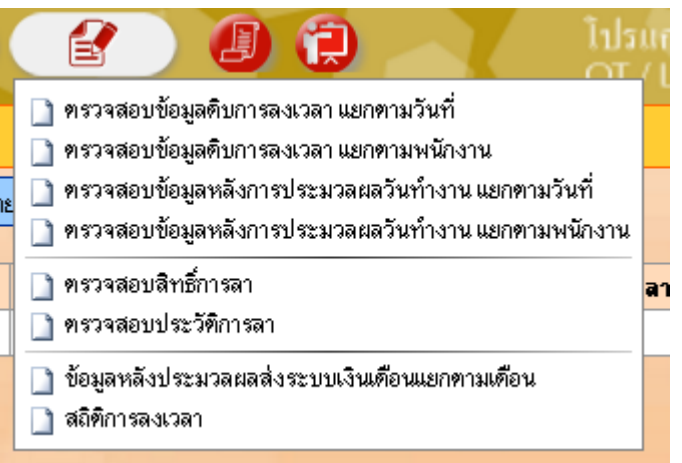

3. หลังจากนั้นจะขึ้นหน้าจอ ตามรูปด้านล่าง

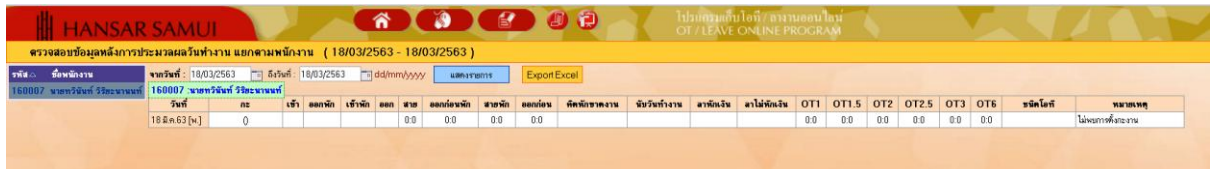

4. หลังจากนั้นให้เลือกช่วงวันที่จะเรียกดู

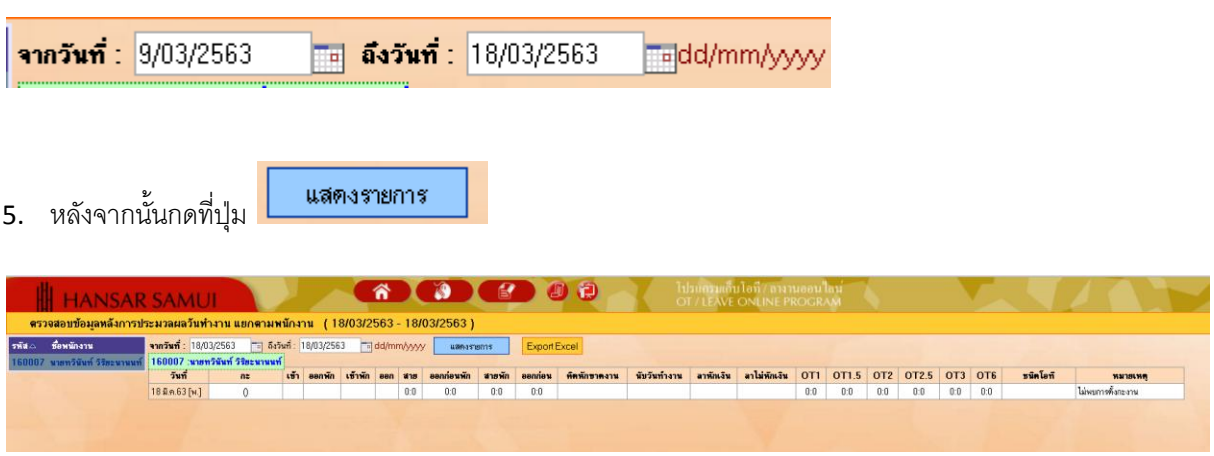

6. หลังจากนั้นก็จะแสดงรายงานให้เราทราบในทันที

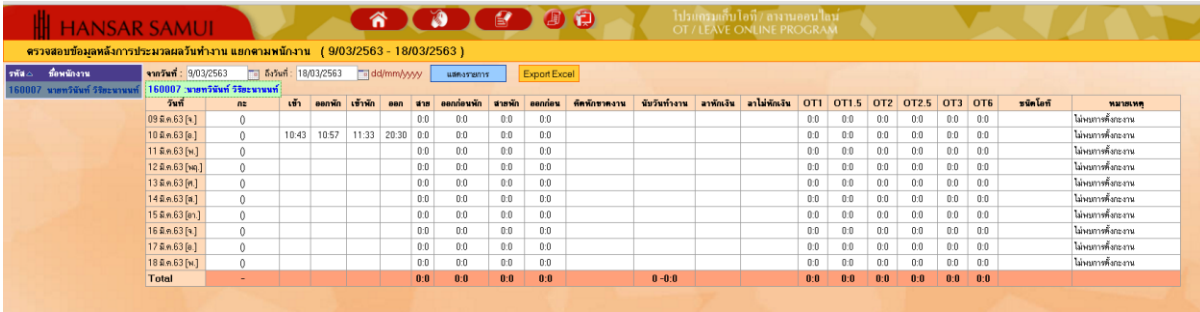

### <span id="page-11-0"></span>**ตรวจสอบสิทธิ์การลา**

เป็นการตรวจสอบสิทธิ์การในการลางานของเราว่าในแต่ละประเภทของการลา เรามีสิทธิ์ในการลาอยู่ เท่าไหร่

- 2 1. คลิกที่ไอคอน

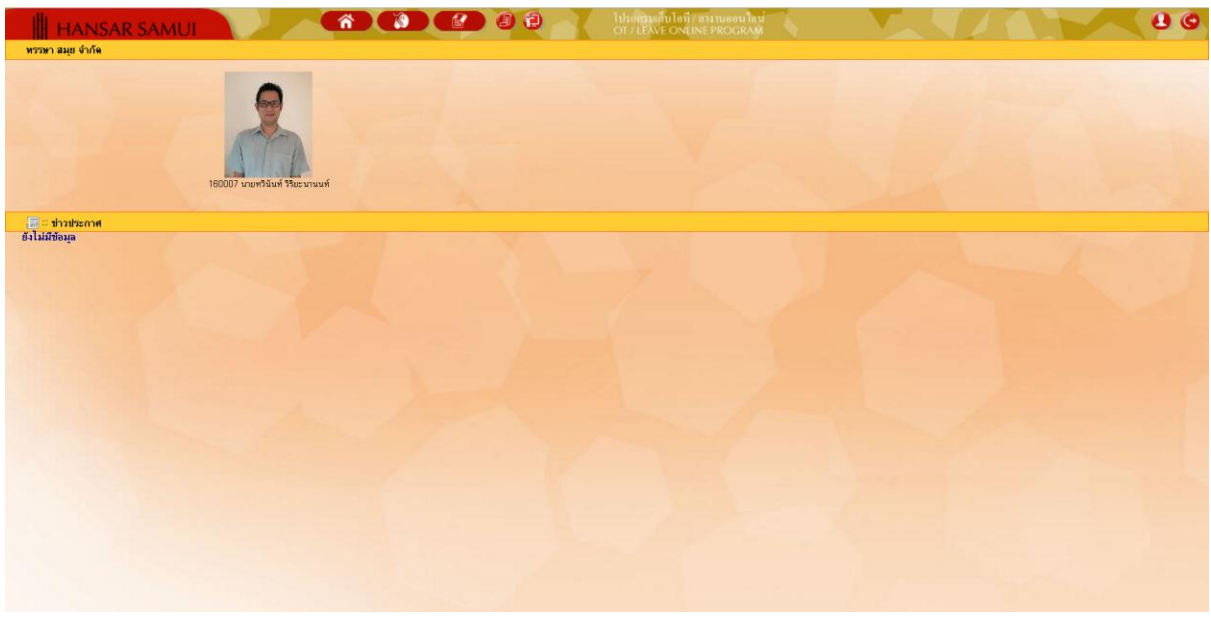

# 2. หลังจากนั้นคลิกที่ **□ <u>ตรวจสอบสิทธิ์การลา</u>**

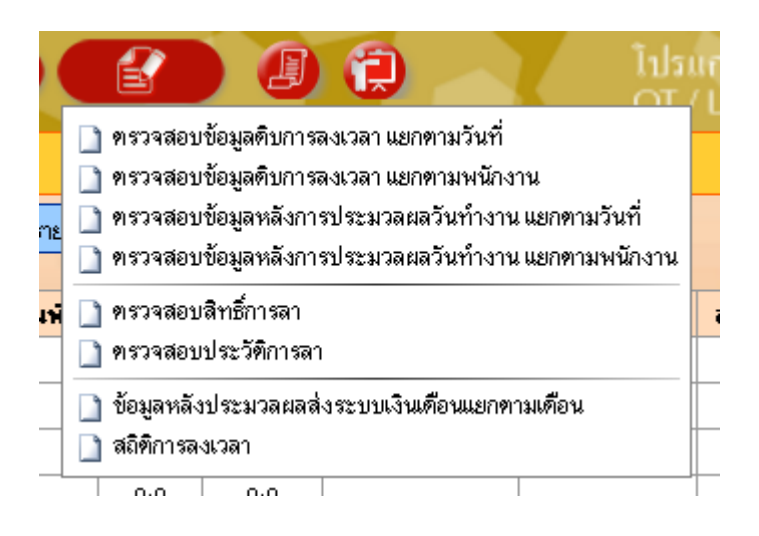

3. ระบบก็จะแสดงรายงานสิทธิ์การในการลางานของเราว่าในแต่ละประเภทของการลา เรามีสิทธิ์ในการ ลาอยู่เท่าไหร่

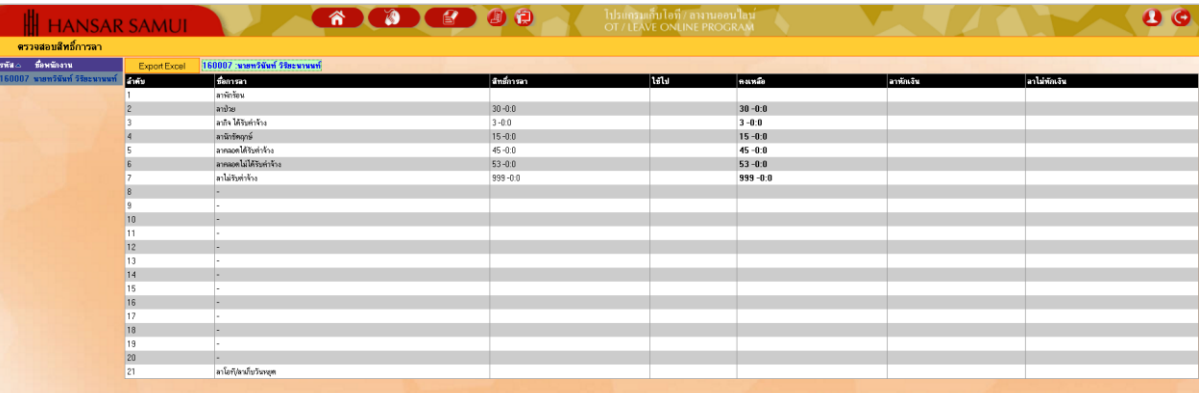

#### <span id="page-13-0"></span>**ตรวจสอบประวัติการลา**

เป็นรายงานที่ใช้ในการตรวจสอบวันลาของเราว่าเราได้ลางั้นอะไรไว้บ้าง

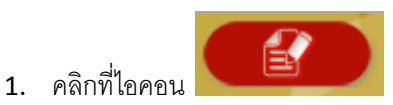

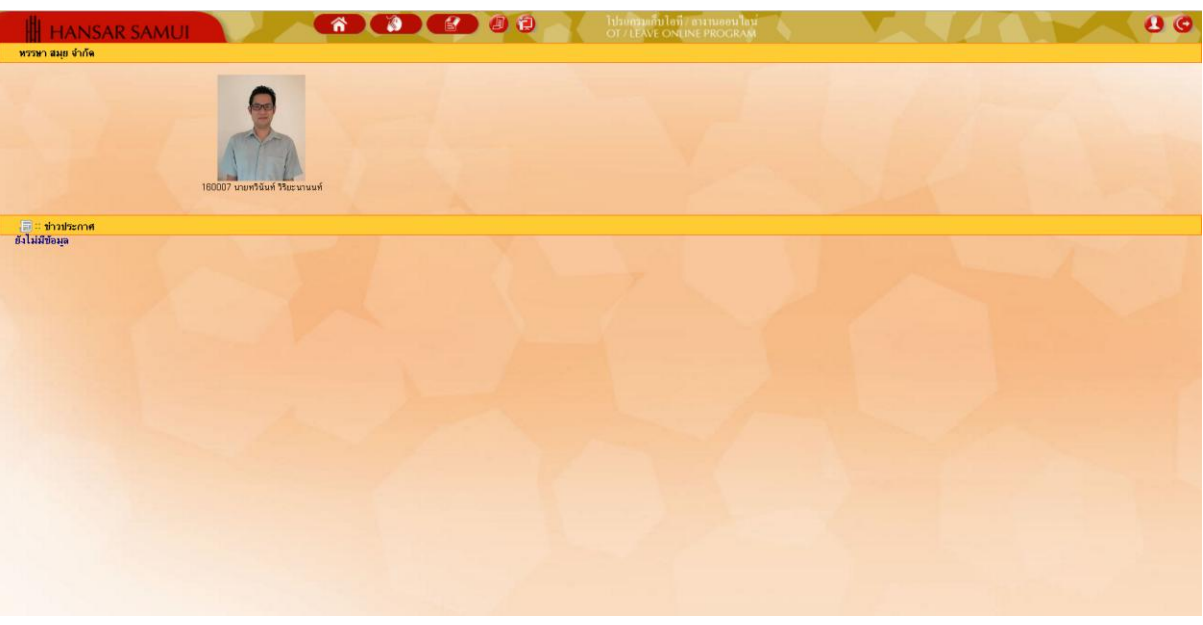

## 2. หลังจากนั้นคลิกที่ <u>D ตรวจสอบประวัติการลา</u>

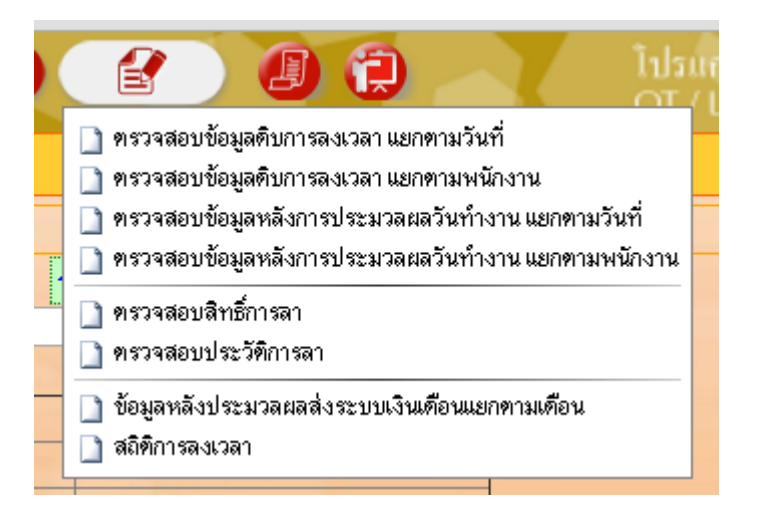

3. ใหเราเลือกช่วงวันที่จะเรียกดูใบลาทั้งหมด ของเรา

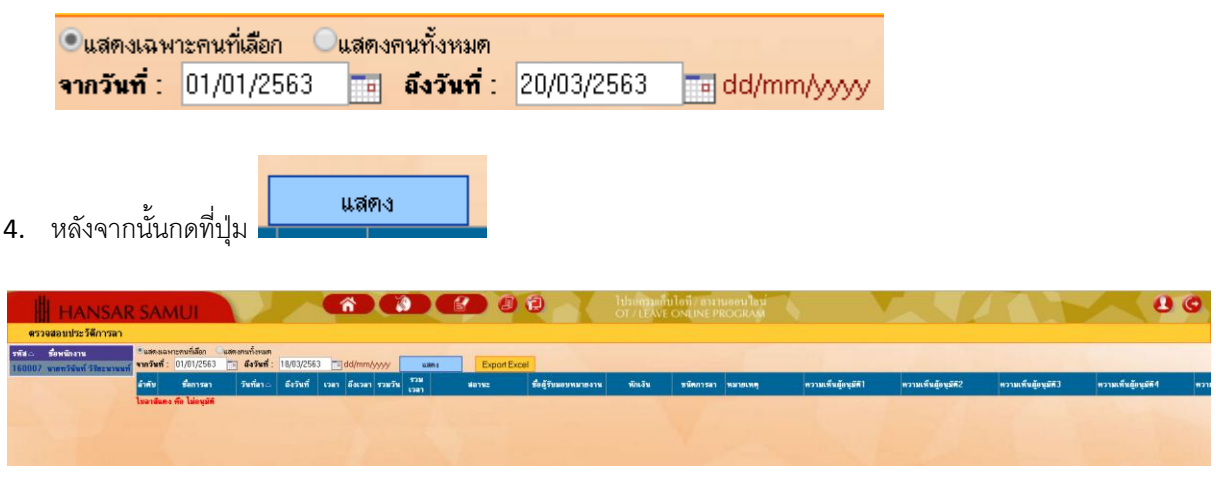

5. ระบบก็จะแสดงรายงานใบลาของเราทั้งหมดที่มีอยู่ในระบบมาให้เราดู

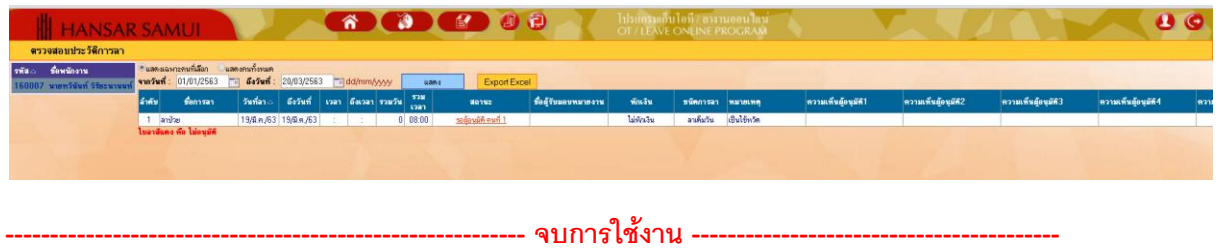